# 6.4 SmartMan Manual – 6. Actions Menu 4. Check For Updates

Current version v2.0

Click on any row in Table of Contents to go to that section

# 

6.0 The Actions Menu

The Actions Menu is where you perform actions which are required by the program e.g. you can view previous results of activities and tests performed by the person who is logged in.

Click on any item to perform the required action.

#### Actions Menu

- 1. Register
- 2. Login Next User
- 3. View Previous Results
- 4. Check for Updates
- 5. Calibrate SmartMan
- 6. Std QUICK Start ON
- 7. Adv. QUICK Start OFF
- 8. SmartMan ONLINE

6.4 Check For updates

SmartMan releases regular software updates. These are free of charge.

You must be connected to the internet to use this option.

## 6.4.1 Auto Update

SmartMan Infant software will automatically check for software updates each time you start the

Top

software and there is an active internet connection. This check is performed when you start SmartMan and the relevant information is displayed at the bottom right of the Main Menu when you start.

The picture on the left shows a typical report when an internet connection is not available. It will show -1 and will say 'False'.

The picture on the right shows a typical report when an internet connection is available and your software is up-to-date. It will show 1 and will say 'True'.

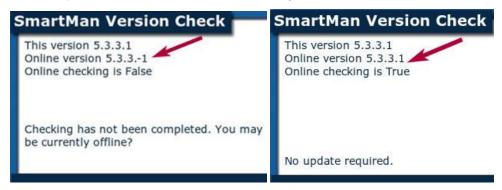

If your software requires upgrading the window will tell you which version is available and you will have the opportunity to tell it to upgrade.

Top

## 6.4.2 Get Latest Version For A New Computer

To install SmartMan for the first time onto a computer, go to get the latest software here: http://www.ambusmartman.com/s-update.html

Click on the link on the left which is appropriate to your manikin; either Baby or Neonate. Install the software and Set up the USB Driver

The downloaded software can be put onto a USB stick and copied. Also it can be installed from the USB stick. It will install the software onto C Drive.

Top